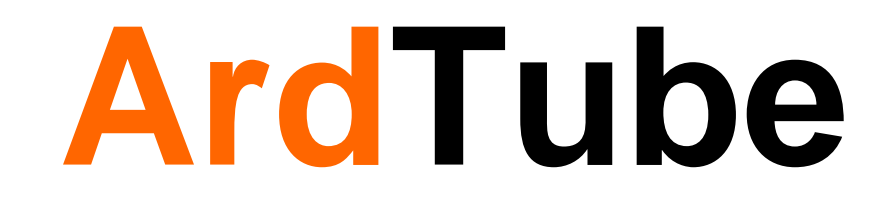

# **Manuale**

# **Comune di Saint-Marcel**

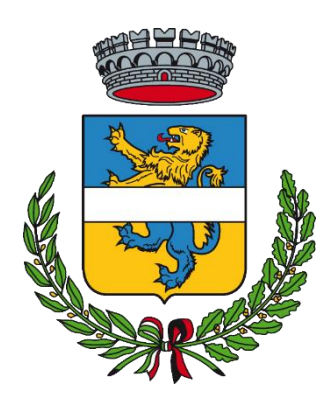

**ISITP di Verres**

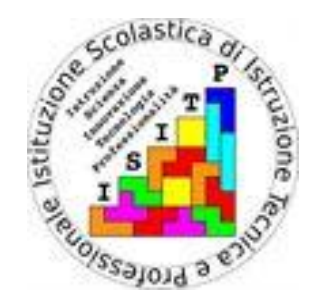

a cura di Balestrini Andrea e Brunier Lorenzo, studenti dell'ISITP di Verrès.

# Sommario

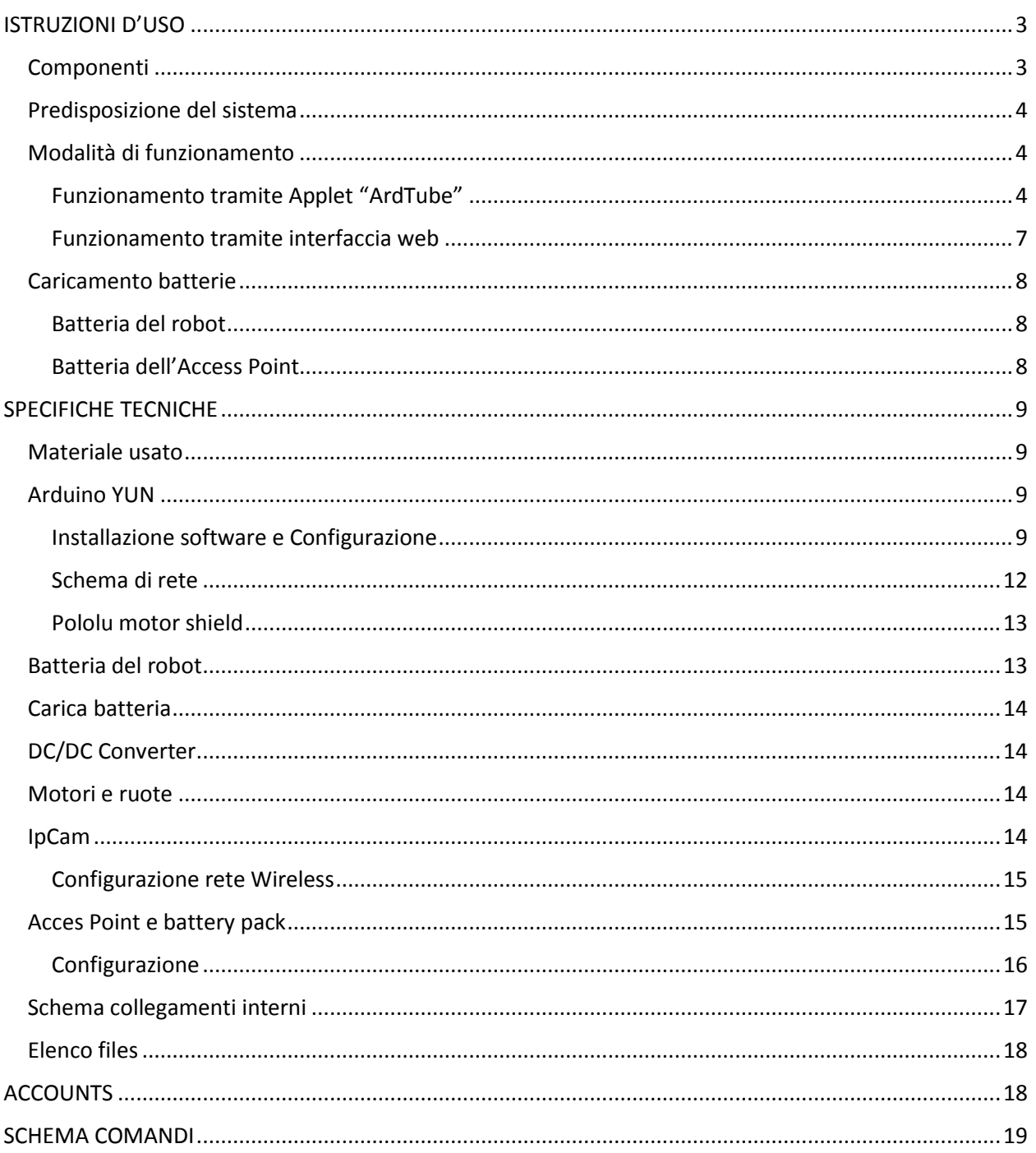

# <span id="page-2-0"></span>ISTRUZIONI D'USO

Seguire le seguenti istruzioni per utilizzare il sistema. Inoltre, questo manuale può essere scaricato dal sito www.stmarcel.org

# <span id="page-2-1"></span>Componenti

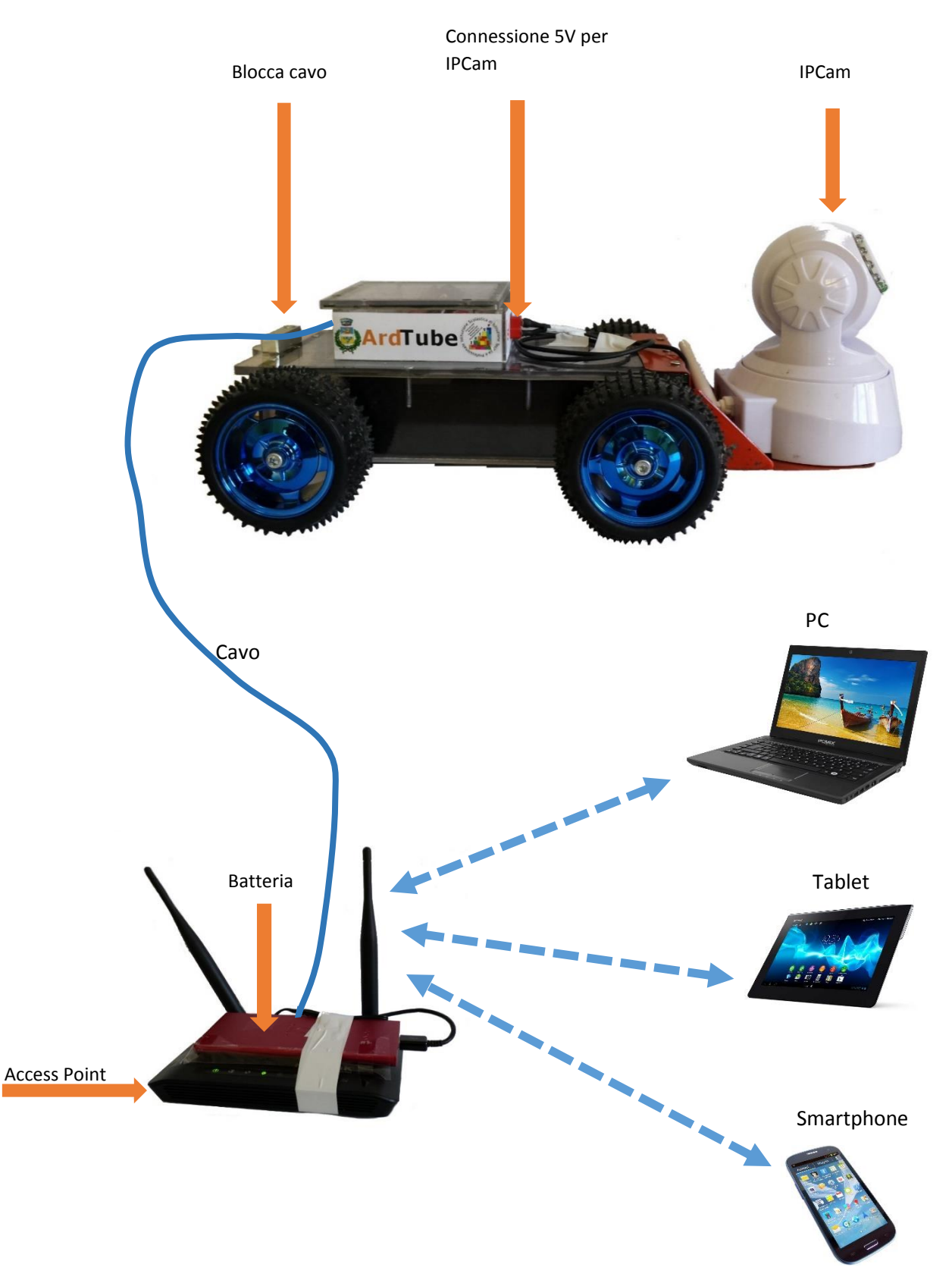

# <span id="page-3-0"></span>Predisposizione del sistema

- 1. Togliere il coperchio superiore del robot.
- 2. Collegare il cavo nell'apposito connettore avvitando il pressa-cavo in modo da evitare l'ingresso dell'acqua.
- 3. Bloccare ulteriormente il cavo utilizzando l'apposito blocca-cavo in alluminio posto sul retro.
- 4. Fissare la telecamera e connetterla alla presa da 5V posta sul davanti del robot.
- 5. Alimentare il robot collegando il cavo della batteria al cavo che porta l'alimentazione all'interno del robot
- 6. Attendere fino a che la telecamera non ha terminato il suo movimento.
- 7. Riposizionare il coperchio superiore del robot.
- 8. Collegare l'altra estremità del cavo ad una porta (non quella internet) dell'Access Point.
- 9. Accendere l'Access Point premendo il pulsante sulla batteria.

#### **N.B. Non lasciare scaricare la batteria del robot al di sotto del 30% della sua capacità. Indicativamente, partendo con la batteria carica, si può utilizzare il robot per due ore e mezza prima di ricaricare la batteria.**

### <span id="page-3-1"></span>Modalità di funzionamento

Una volta predisposto, il sistema può essere pilotato tramite un dispositivo Android (Tablet) utilizzando l'apposita Applet "ArdTube" (scaricabile dal sito [www.stmarcel.org\)](http://www.stmarcel.org/), oppure via web con un browser (es. Chrome).

Vediamo le 2 modalità.

### <span id="page-3-2"></span>Funzionamento tramite Applet "ArdTube"

- 1. Predisposizione del Tablet (Questa operazione va fatta una sola volta). Scaricare l'Applet e installarla sul proprio dispositivo.
- 2. Connettersi con il proprio dispositivo (Smartphone/Tablet) alla rete WiFi "ArdTube". A connessione avvenuta comparirà il messaggio "Connesso" sotto il nome della rete "ArdTube". Se ciò non avviene probabilmente ci sarà il messaggio "Ottenimento indirizzo IP in corso…". Se tale scritta compare per lungo tempo (30 sec) significa che vi sono problemi di collegamento tra il robot e l'Access Point. Controllare che il cavo sia ben inserito nelle rispettive prese dell'Access Point e del robot (vedi Predisposizione del sistema punti 2 e 8).
- 3. Impostare ad un valore alto il tempo di 'Spegnimento schermo' del Tablet, in modo tale che lo stesso non si spenga durante il controllo del robot.
- 4. Avviare l'Applet. Utilizzare il Tablet in senso orizzontale (apparirà la seguente schermata).

Il contenuto di questa finestra dipenderà dalla video camera.

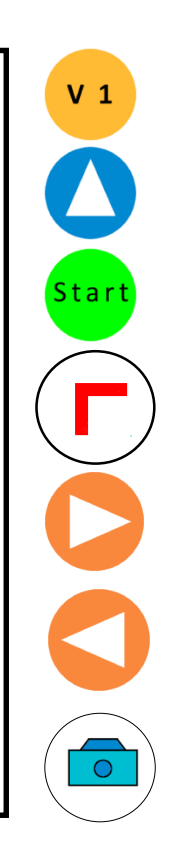

**N.B. Nel caso in cui viene perso il collegamento con la telecamera ruotare il Tablet. Con tale movimento l'applet cerca di ripristinare il collegamento**

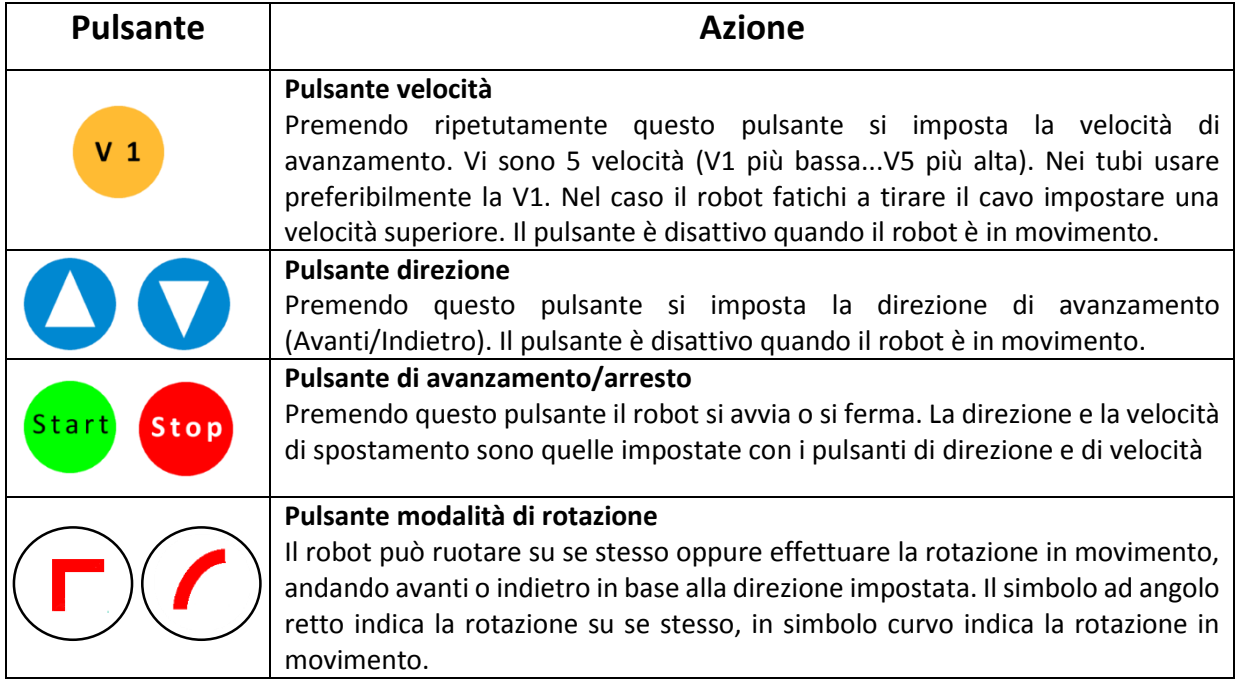

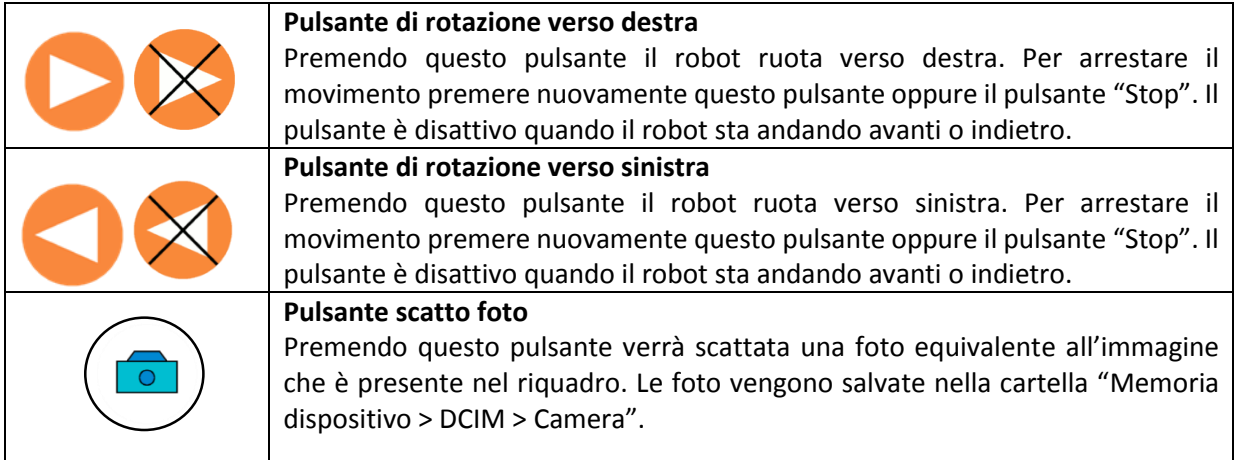

#### <span id="page-6-0"></span>Funzionamento tramite interfaccia web

In questa modalità di funzionamento occorre far partire due istanze del browser (Chrome, Internet Explorer,…). In una istanza sarà necessario aprire la pagina dei comandi per pilotare il robot. Nell'altra istanza aprire la pagina della telecamera digitando "192.168.240.20" nella casella indirizzo del browser e premendo Invio.

Seguire le seguenti istruzioni:

- 1. Predisposizione del computer (Questa operazione va fatta una sola volta) Scaricare il file "ArdTubeAppWeb.zip" e scompattarlo in una cartella del computer.
- 2. Connettersi con il proprio dispositivo (in genere un pc portatile) alla rete WiFi "ArdTube".
- 3. Aprire, con doppio click la pagina web "ArdTube\_Comandi.html" che si trova nella cartella creata al punto 1.
- 4. Aprire il browser (Chrome, Internet Explorer,…) in una nuova finestra.
- 5. Digitare "192.168.240.20" (indirizzo della telecamera) nella casella indirizzo del browser e premere Invio. Apparirà la home page della telecamera.
- 6. Posizionare e ridimensionare le due finestre del browser a proprio piacimento. A questo punto si avranno a disposizione le due finestre per controllare rispettivamente il robot e la telecamera.
- 7. La modalità di utilizzo della telecamera dipenderà dall'interfaccia web della stessa.
- 8. Per inviare i comandi al robot spostarsi sulla pagina "ArdTube Comandi.html" e seguire le seguenti istruzioni.
- 9. Cliccare il pulsante "Attiva connessione" ed attendere che compaia il messaggio "Connesso" nel riquadro sopra il pulsante. Se dopo un certo tempo compare un messaggio di errore anziché il messaggio "Connesso" significa che vi sono dei problemi di connessione con il robot. Assicurarsi che:
	- Il robot sia acceso
	- Il cavo sia connesso bene al robot e all'Access Point.
- 10. Una volta avvenuta la connessione, è possibile comandare il robot utilizzando i comandi rappresentati nella figura qui accanto che hanno le stesse funzionalità di quelle presenti nella versione per Tablet e descritti sopra.

L'unica differenza consiste nel fatto che non compare più il pulsante per salvare l'immagine in quanto, per questa operazione è necessario utilizzare direttamente l'interfaccia web della telecamera.

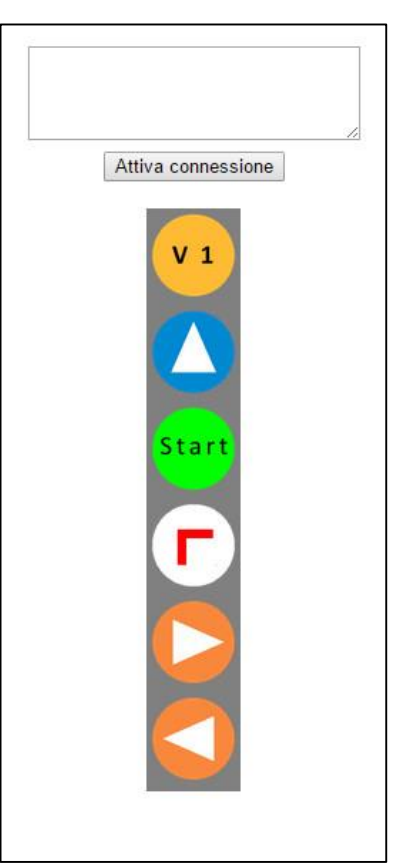

# <span id="page-7-0"></span>Caricamento batterie

Il sistema utilizza due batterie. La prima all'interno del robot che serve per alimentare il robot stesso e la videocamera, la seconda per alimentare l'Access Point.

### <span id="page-7-1"></span>Batteria del robot

- 1. Togliere il tappo superiore del robot
- 2. Collegare la batteria nel connettore EH CN1-0 della scheda. Vedi fig.1
- 3. Collegare i cavi del carica-batterie e della batteria come in fig.2
- 4. Collegare il carica batteria alla corrente. Dovrebbe comparire la scritta "LiPo" sul display. Se ciò non accade premere ripetutamente il tasto "Type/Stop" fino a quando compare la scritta "LiPo"
- 5. Tenere premuto il pulsante "Decrease/Start" per un paio di secondi per avviare il processo di carica.
- 6. Attendere che sul display appaia il messaggio: "FULL".

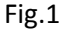

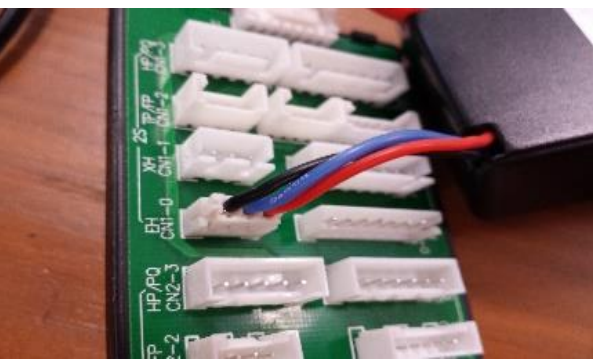

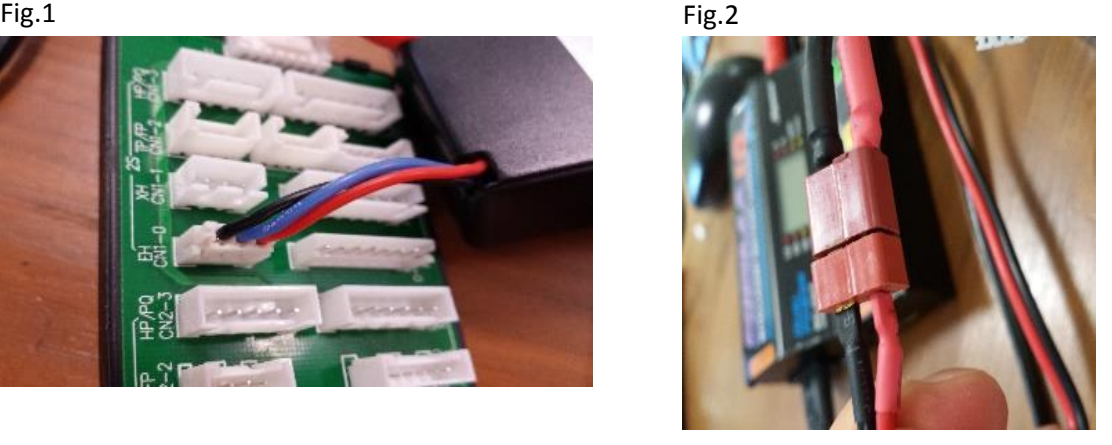

### <span id="page-7-2"></span>Batteria dell'Access Point

Utilizzare il normale sistema di caricamento della batteria in dotazione.

# <span id="page-8-0"></span>SPECIFICHE TECNICHE

Il sistema si basa su componenti open source. Questa scelta permette di ridurre notevolmente i costi.

# <span id="page-8-1"></span>Materiale usato

- Arduino Yun
- Pololu motor shield
- 4 ruote
- 1 batteria LiPo da 7.4 volt e 6 A
- 1 carica batterie SIGMA EQ
- DC DC converter 5 volt
- 4 motori DC da 7.2 volt ciascuno
- IpCam
- Acces Point Wifi + battery pack 5 volt, 1.5 A

# <span id="page-8-2"></span>Arduino YUN

Questo supporto integra oltre al normale processore Arduino, anche il sistema operativo Linux (linino) che comunicano via seriale o attraverso l'apposita libreria "bridge".

Sono presenti sulla scheda un attacco ethernet un attacco USB, uno micro USB e uno micro SD.

Inoltre questo tipo di Arduino dispone di una connessioni WiFi integrata che permette comunicazioni wireless direttamente con l'Arduino.

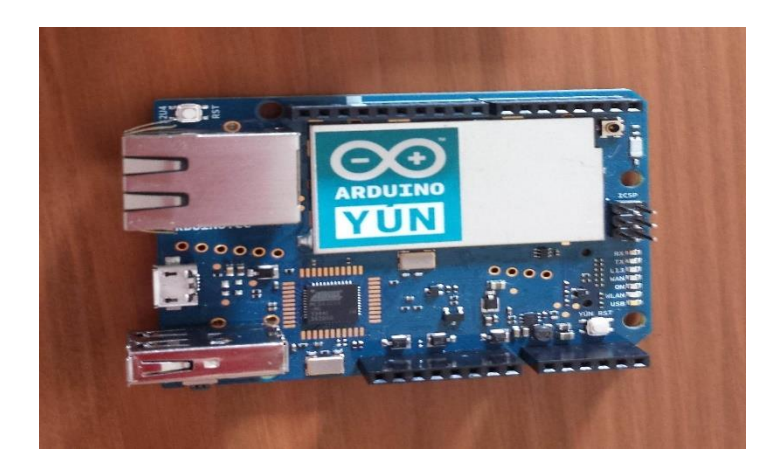

### <span id="page-8-3"></span>Installazione software e Configurazione

La configurazione base non installa tutti i pacchetti che ci servono pertanto dobbiamo installarli noi.

#### Installazione dei pacchetti base.

Per l'installazione dei pacchetti è necessario che l'Arduino abbia una connessione Internet. Dopo aver aperto una sessione di terminale con l'Arduino digitare i seguenti comandi.

opkg update opkg install bzip2 opkg install unzip opkg install tar opkg install wget opkg install fdisk opkg install e2fsprogs opkg install openssh-sftp-server opkg install distribute opkg install pyopenssl opkg install python-openssl opkg install python-crypto opkg install python-bzip2 opkg install python-sqlite3 opkg install python-ncurses

#### Installazione della seriale di python

Digitare il seguente comando per installare il software seriale di Python

/usr/bin/easy\_install pyserial

#### Comunicazione seriale tra la Cpu Linux e il Microcontrollore Atmel

Linux e Atmel sono conessi via UART (connessione seriale) che è mappata, dalla parte Linux, sul device /dev/ttyATH0. Questa connessione viene utilizzata dalla libreria Bridge per inviare comandi a Linux.

Se la vogliamo utilizzare per i nostri scopi dobbiamo disabilitarla.

Editare il file **/etc/inittab** e commentare la seguente linea inserendo all'inizio della stessa il carattere #:

#### # ttyATH0::askfirst:/bin/ash --login

A questo punto possiamo comunicare via seriale tra la parte Arduino e la parte Linux. Dalla parte Arduino si utilizza l'oggetto Serial1, mente dalla parte Linux il device /dev/ttyATH0.

Questo comporta però che non si potrà più utilizzare l'interfaccia Bridge dell'Arduino YUN.

A questo punto riavviare Linux con il seguente comando :

#### **reboot**

NB. L'avvio del sistema richiede circa 60 secondi.

#### Installazione programmi

Eseguire le seguenti istruzioni per l'installazione del software per il robot. Vedi anche **Elenco Files**

- 1. Dopo essersi connessi via terminale all'ArduinoYUN
	- Creare la directory 'ardtube' all'interno della directory 'root'
	- Copiare dentro la directory 'ardtube' i seguenti files
		- o SimpleWebSocketServer.py
		- o SimpleWebSocketServer.pyc
		- o udps\_eth.py
		- o wss\_eth.py
	- Inserire le seguenti righe nel file /etc/rc.local per avviare i server all'avvio di linux
	- python /root/ardtube/udps eth.py &
	- python /root/ardtube/wss\_eth.py &
- 2. Usando l'IDE di Arduino caricare lo schech 'ardtube.ino' sull'ArduinoYUN

#### Configurazione rete

L'Arduino deve essere configurato per i seguenti servizi

- Server DHCP per la rete 192.168.0.0/24 (Ethernet)
- Server DHCP per la rete 192.168.240.0/24 (Ethernet)
- Router tra la rete 192.168.0.0/24 e la rete 192.168.240.0/24 (Wireless)

Tabella di routing

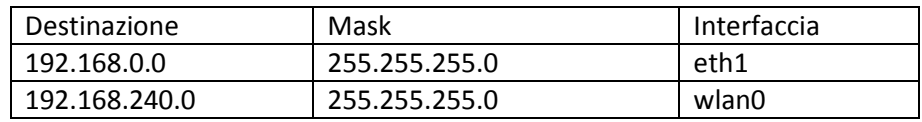

Perché faccia da router bisogna configurare il firewall in modo che accetti pacchetti sull'interfaccia di forward

<span id="page-11-0"></span>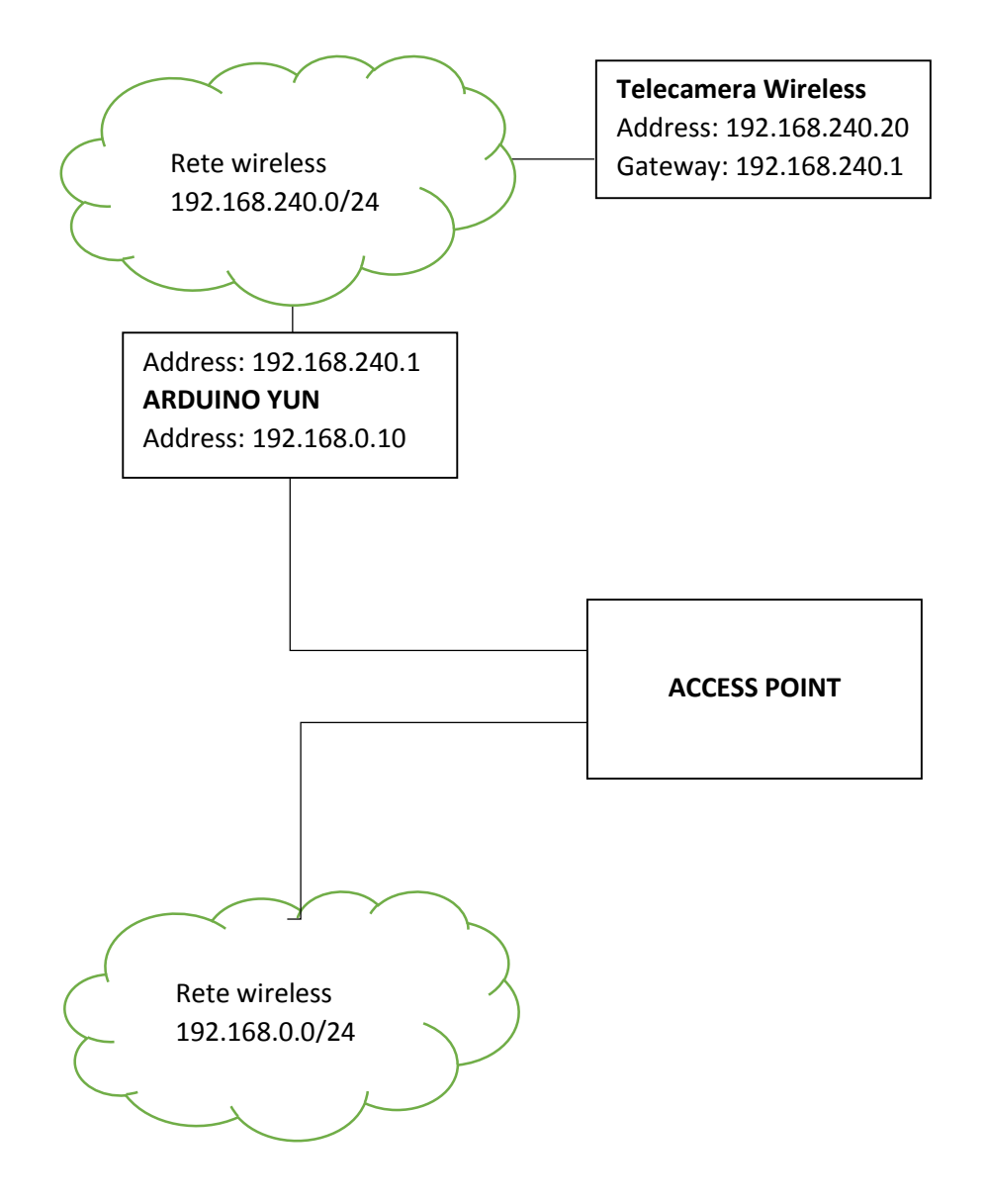

### <span id="page-12-0"></span>Pololu motor shield

Questo shield viene utilizzato per controllare abilitazione, direzione e velocità dei motori attraverso i piedini 2, 4, 6, 7, 8, 9, 10 e 11 dell'Arduino.

#### Seguono foto con collegamenti e tabella di funzionamento

The following two diagrams show the default pin mapping for motor drivers 1 and 2:

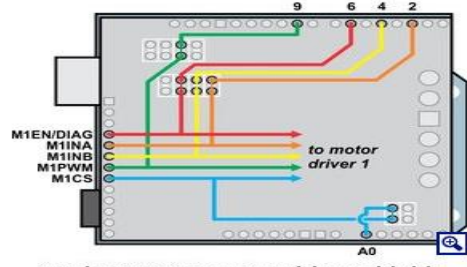

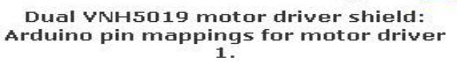

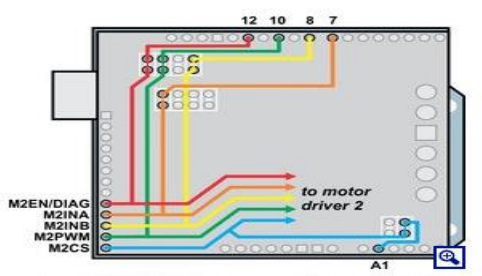

Dual VNH5019 motor driver shield: Dual VNH5U19 motor driver shield:<br>Arduino pin mappings for motor driver<br>2.

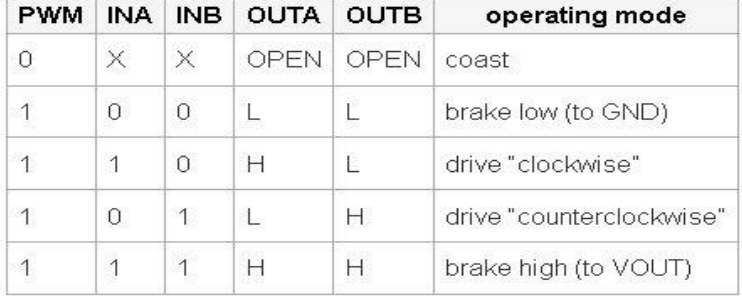

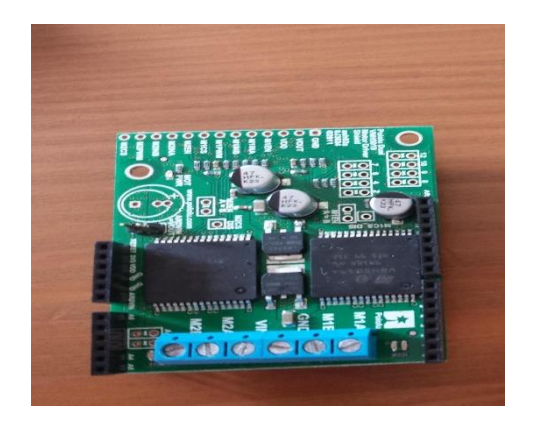

## <span id="page-12-1"></span>Batteria del robot

E' una batteria da 7.4 volt e 6A, in grado di alimentare i 4 motori del robot, l'Arduino YUN e l'IpCam in contemporanea. Provandola sul campo abbiamo valutato la sua durata di circa 2h.

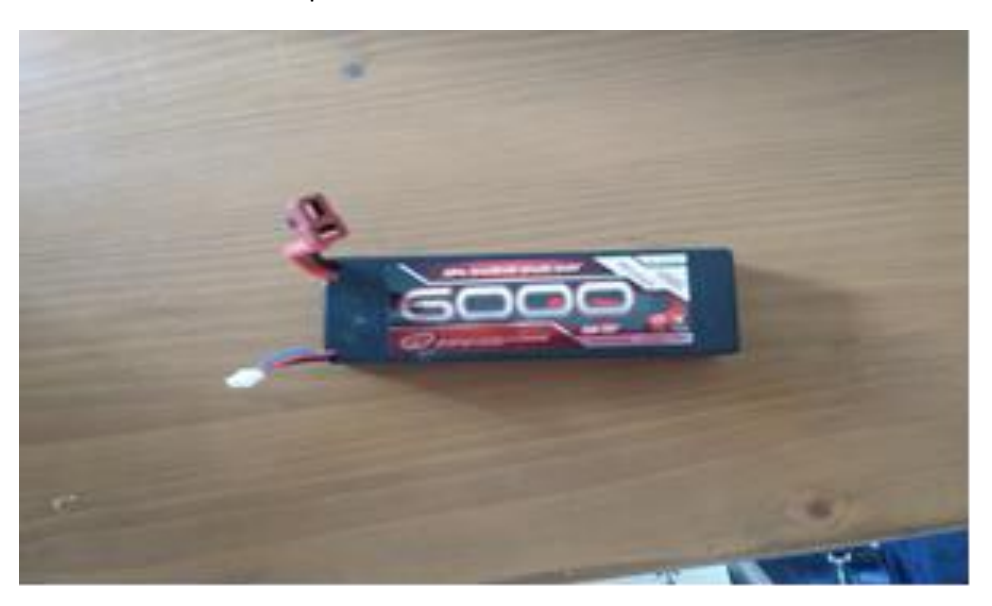

# <span id="page-13-0"></span>Carica batteria

Carica batteria universale, può essere impostato a diverso voltaggio e amperaggio. Quando la batteria è piena, interrompe automaticamente la carica e emette un segnale acustico.

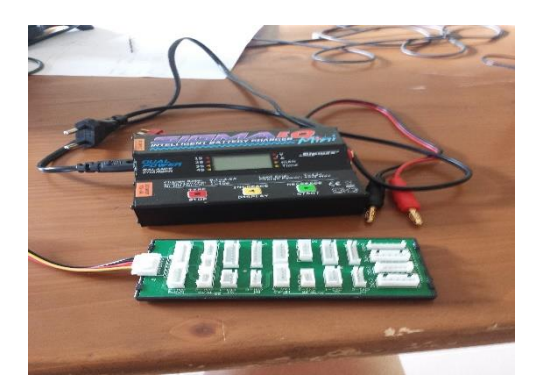

# <span id="page-13-1"></span>DC/DC Converter

Trasforma una corrente continua maggiore di 5 volt in una corrente continua di 5 volt. L'entrata è rappresentata dai cavi più spessi, le uscite da quelli più fini.

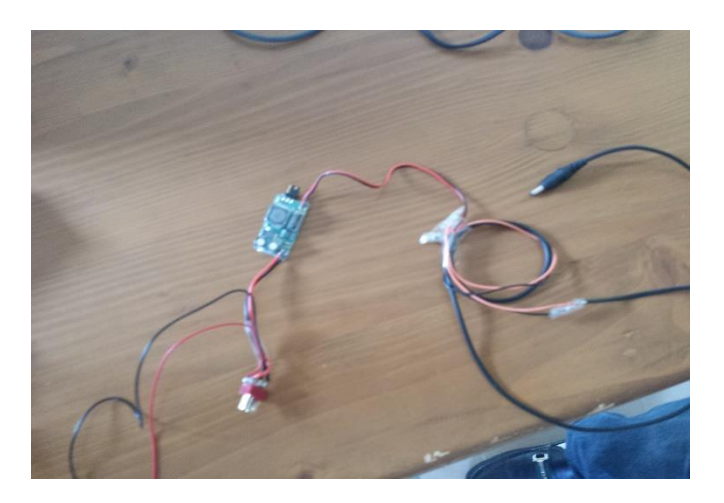

### <span id="page-13-2"></span>Motori e ruote

Motori DC da 7.2 volt ciascuno. Le ruote sono tubeless e dentate.

# <span id="page-13-3"></span>IpCam

E' una webcam wireless, alimentata a 5 volt, è molto utile perché funziona senza cavo. La trasmissione può essere vista in diretta su una pagina preimpostata dall'utente e raggiungibile tramite un indirizzo IP, sempre scelto dall'utente.

Ha un brandeggio di +180° -180° e un alzo di +90° -45° circa, ed è in grado di registrare video e scattare foto. Inoltre grazie ai raggi infrarossi funziona anche in notturna.

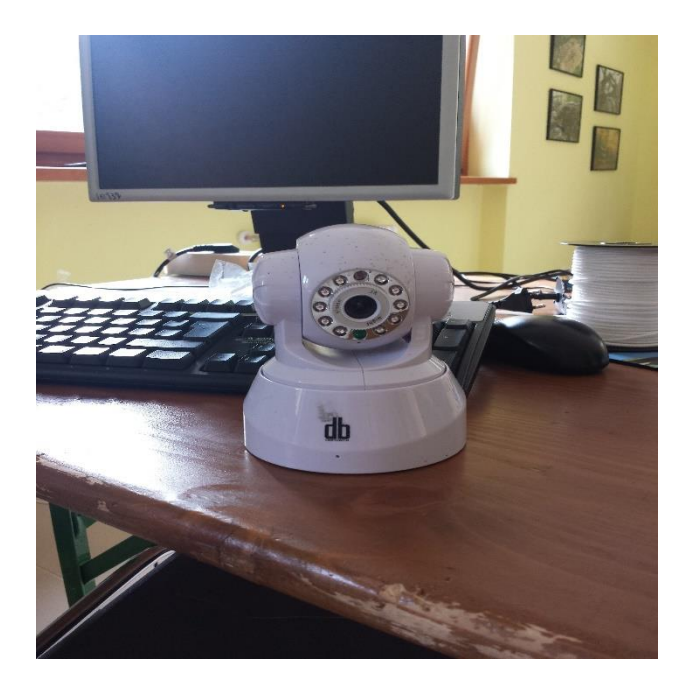

#### <span id="page-14-0"></span>Configurazione rete Wireless

La telecamera deve essere collegata alla rete wireless dell'Arduino (che è del tipo Arduino YUN-90A2DAF03221)

Impostare l'indirizzo IP della telecamera a 192.168.240.20 con maschera 255.255.255.0 e gateway 192.168.240.1

# <span id="page-14-1"></span>Acces Point e battery pack

L' Access Point permette di creare una rete locale LAN ("ArdTube") in modo tale che il robot possa essere controllato via Wifi o ethernet. Ovviamente sia l'Ipcam, sia l'Arduino YUN fanno parte della stessa rete locale.

#### L'AP è alimentato tramite una batteria da 5 volt e 1,5 Ah.

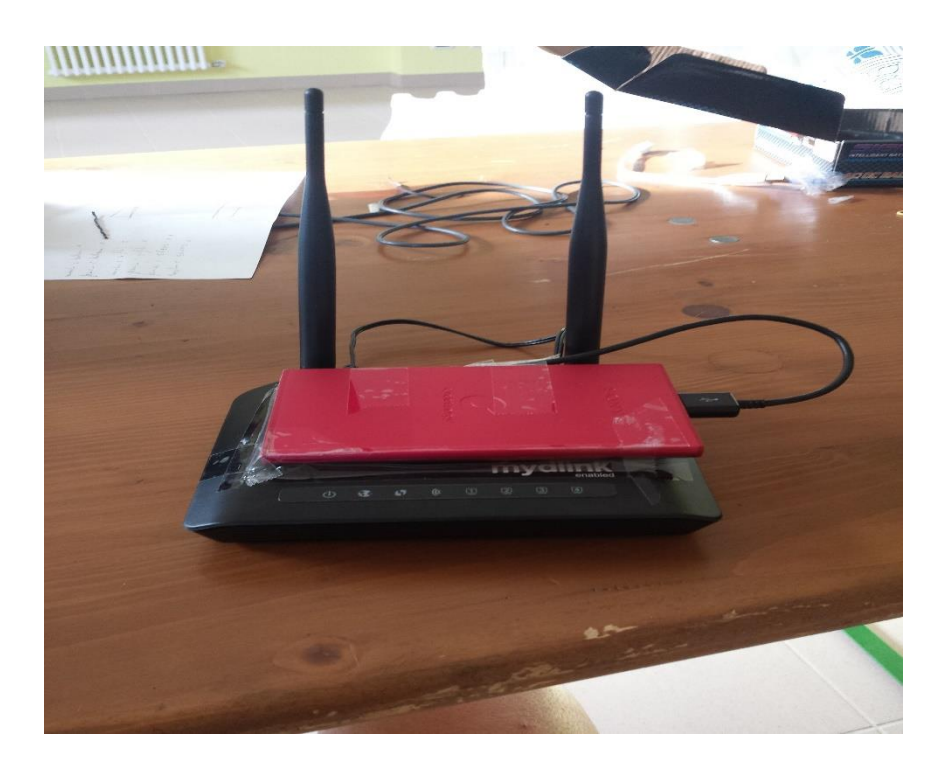

# <span id="page-15-0"></span>Configurazione

Impostare il nome della rete 'ArdTube' senza che sia protetta.

La rete deve avere l'indirizzo 192.168.0.0/24

Disabilitare il servizio DHCP

# <span id="page-16-0"></span>Schema collegamenti interni

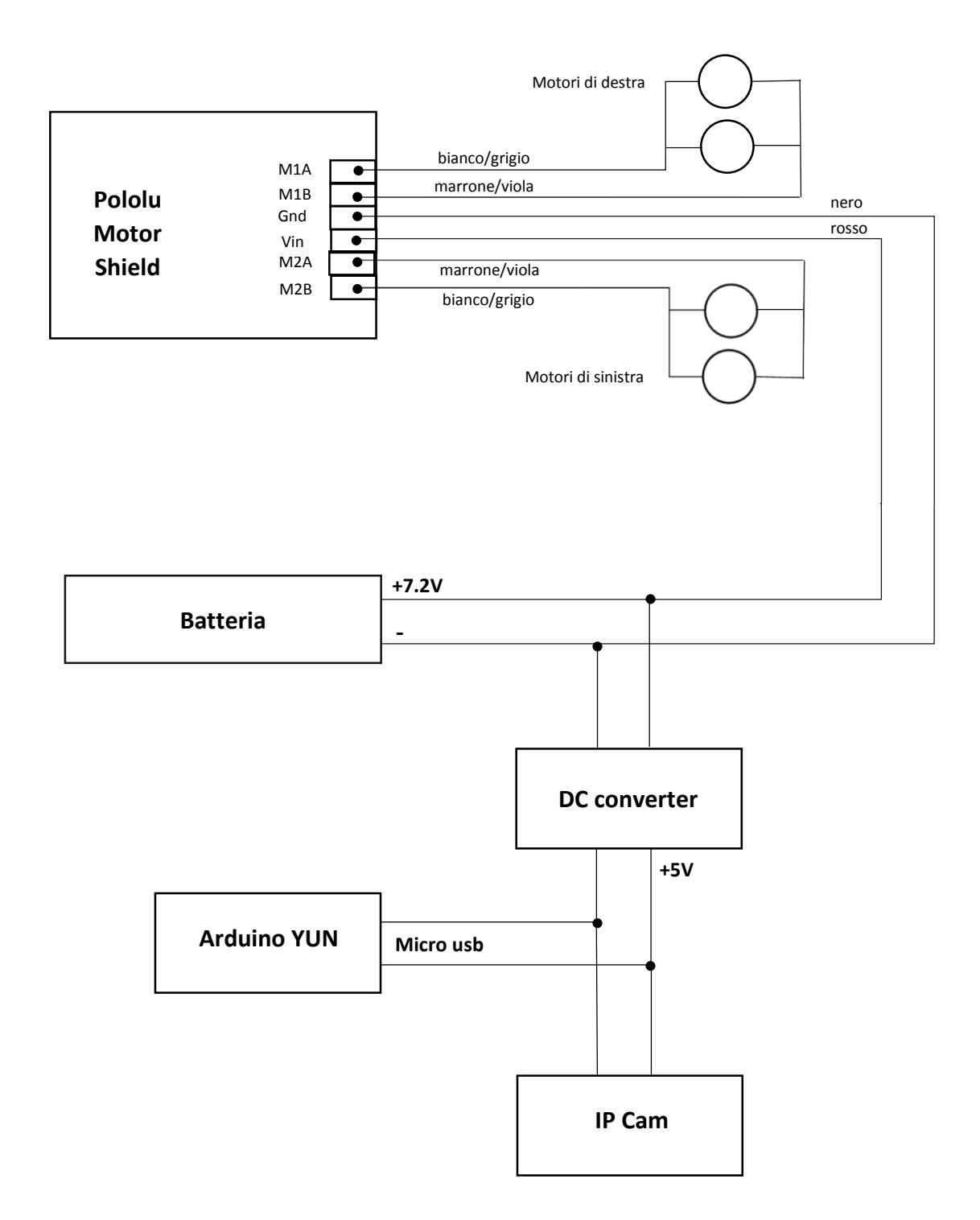

# <span id="page-17-0"></span>Elenco files

Viene fornito su supporto informatico il software sviluppato per il funzionamento del sistema. Di seguito l'elenco e le istruzioni. Vedi anche **Installazione software e configurazione**.

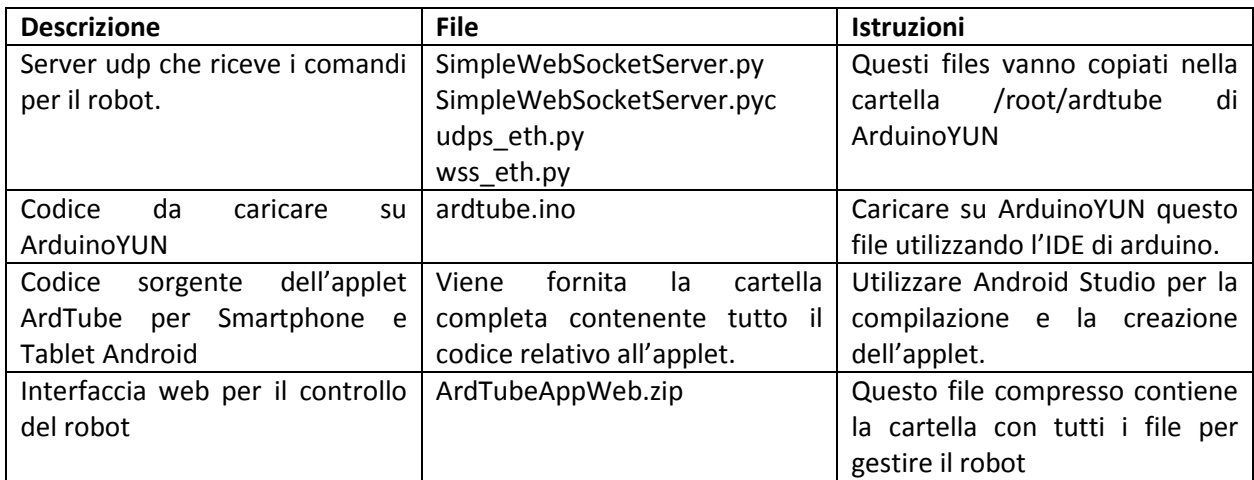

# <span id="page-17-1"></span>**ACCOUNTS**

Nella seguente tabella sono elencati gli account necessari per la configurazione del sistema.

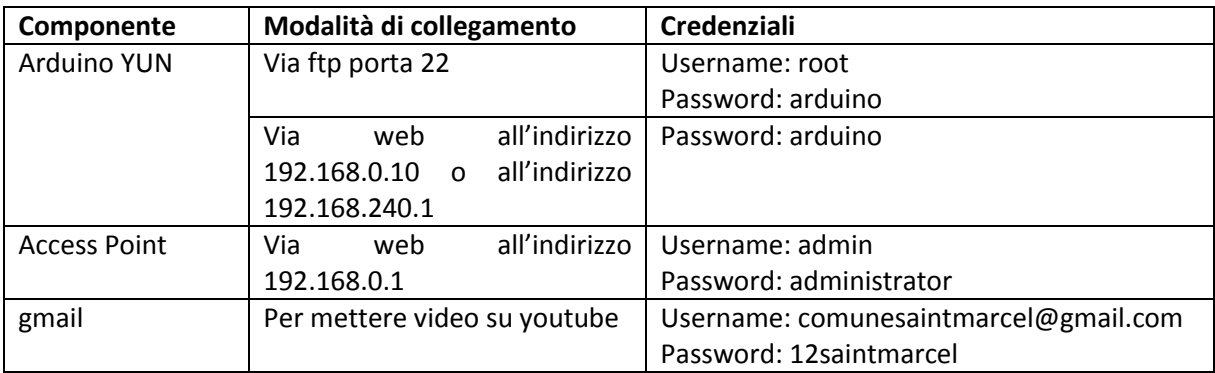

# <span id="page-18-0"></span>SCHEMA COMANDI

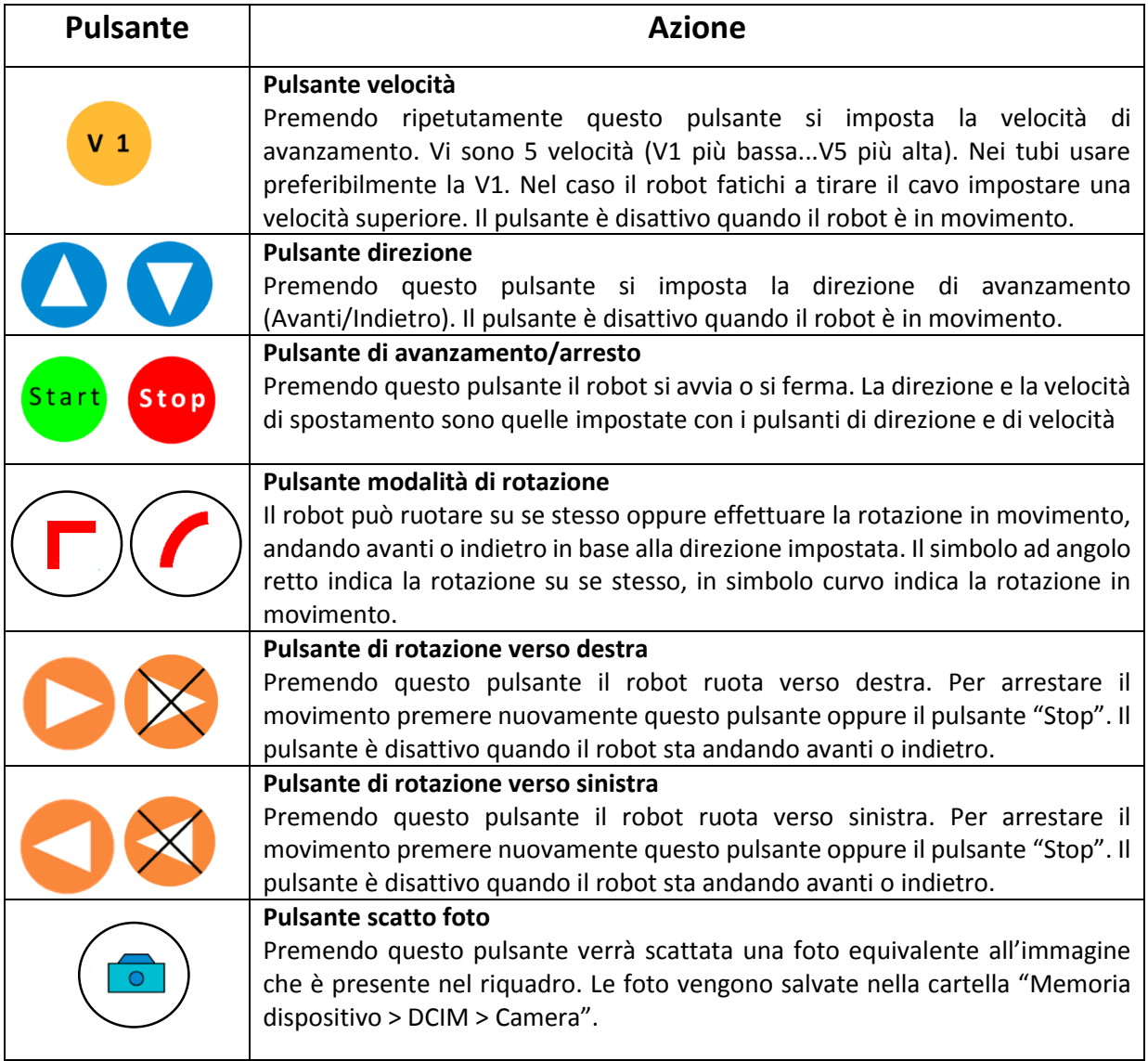